# ワーキングスペース富岡城東角櫓 **予約システム「レゼルバ」マニュアル**

**利用者用**

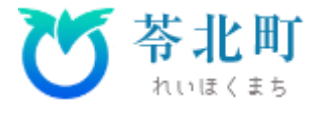

### **① ワーキングスペース富岡城東櫓 予約ページQ Rコード**

#### **② 予約方法**

**1 時間単位の予約(個人利用 / 貸 し 切 り ) 3 時 間 〜 終 日 の 予 約 ( 個 人 利 用 / 貸 し 切 り )**

### **③ 当日の利用方法**

### **④ キャンセル方法**

**R E S E R V A 会員登録をしていない場合 R E S E R V A 会員登録をしている場合**

### **⑤ R E S E R V A会員登録方法**

# Index

# **①予約ページQRコード**

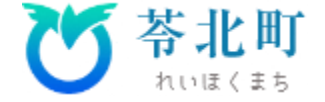

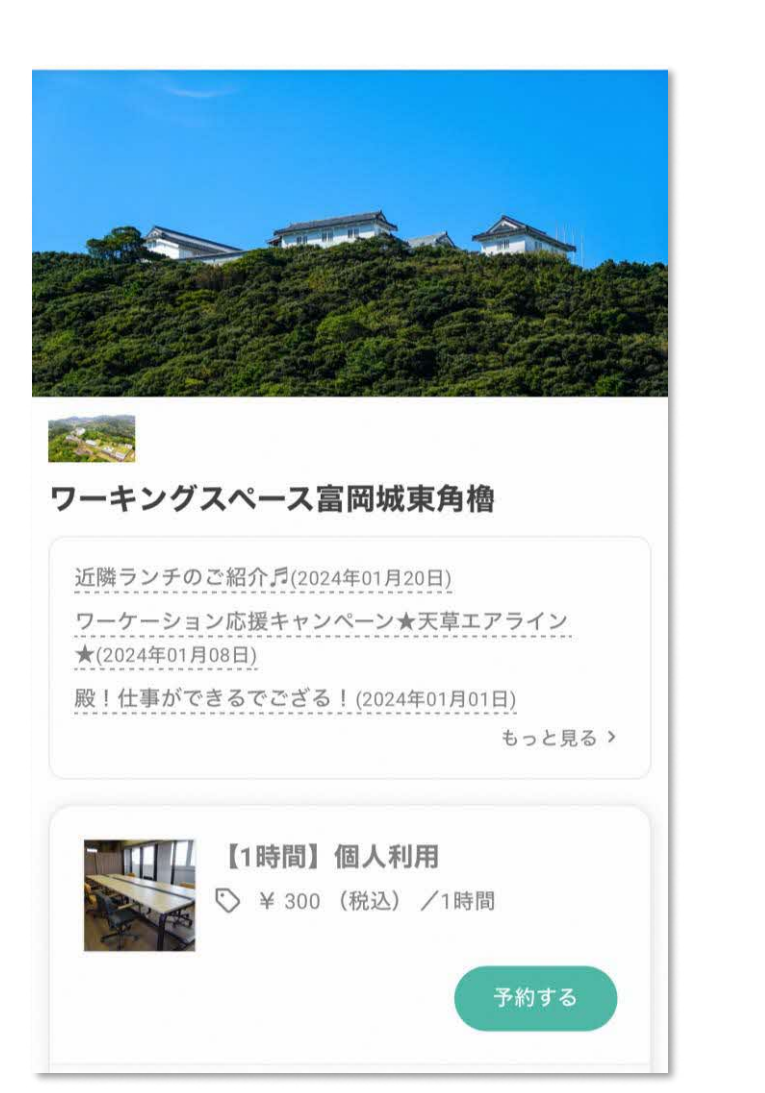

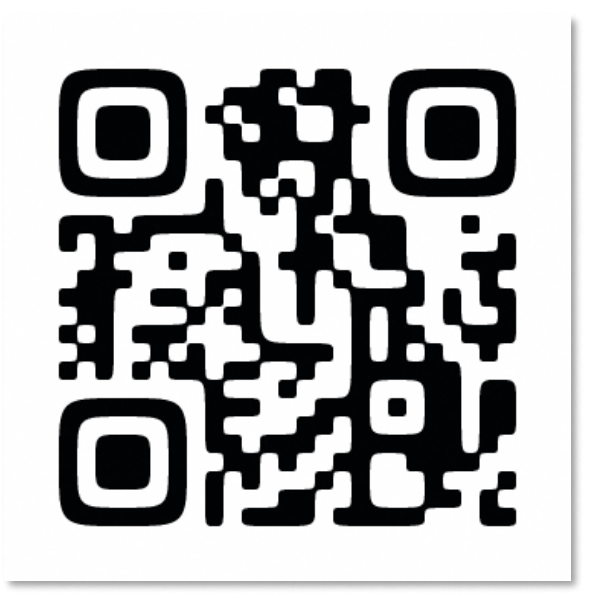

<https://reserva.be/reihoku2024>

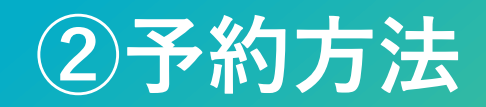

**②予約方法** • **1時間単位の予約(個人利用/貸し切り)** • **3時間〜終日の予約(個人利用/貸し切り)**

### **②予約方法 1時間単位の予約(個人利用/貸し切り利用)**

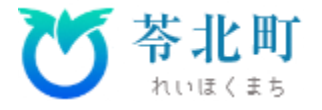

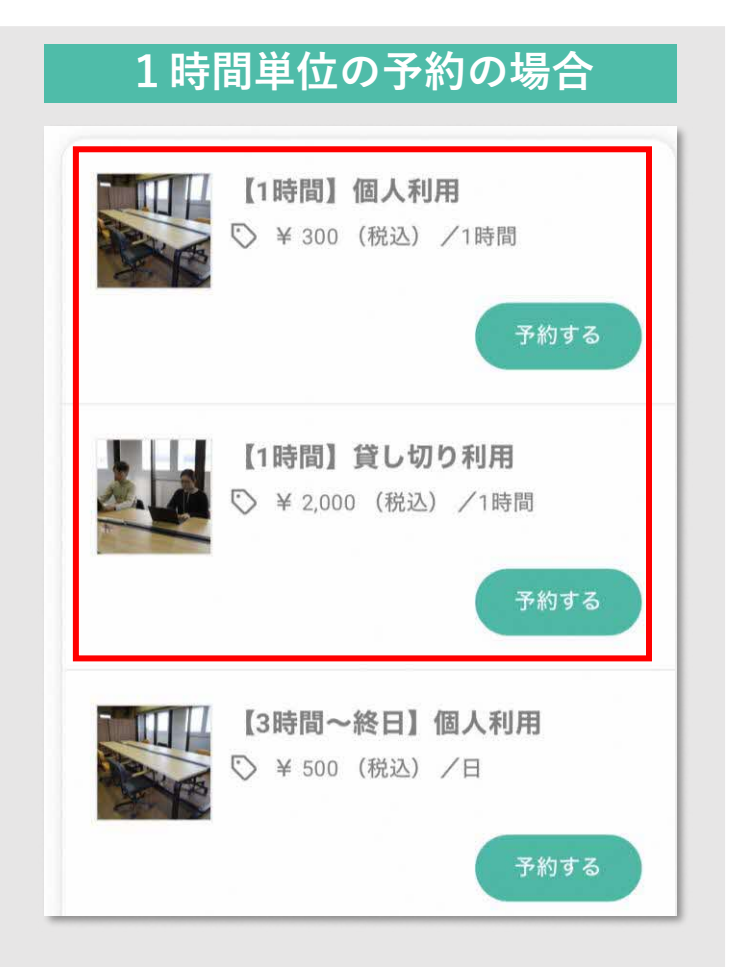

**予約サイトに入り、 【1時間】個人利用/貸切利用の 予約するボタンをクリック**

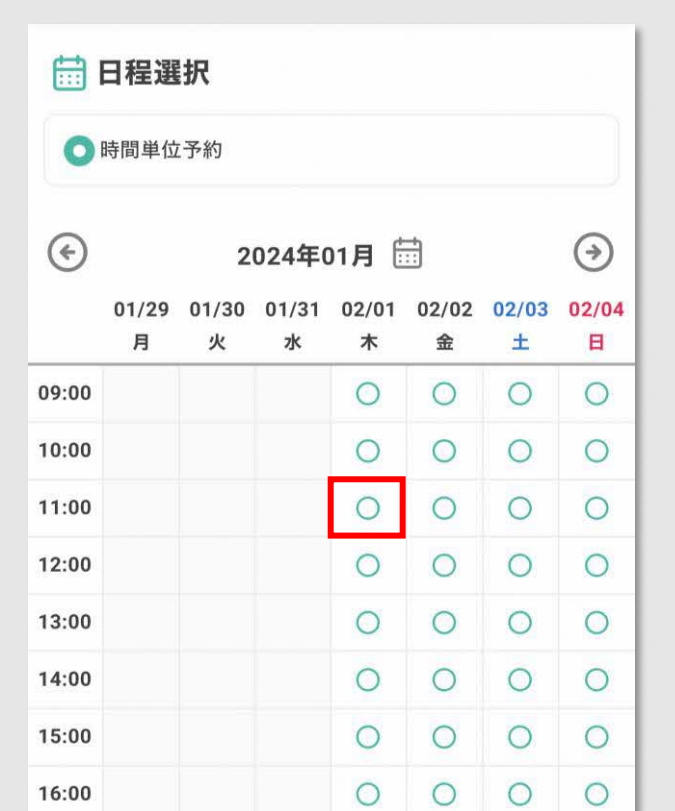

**予約したい時間帯を選択する (1時間単位ごとの予約が可能)**

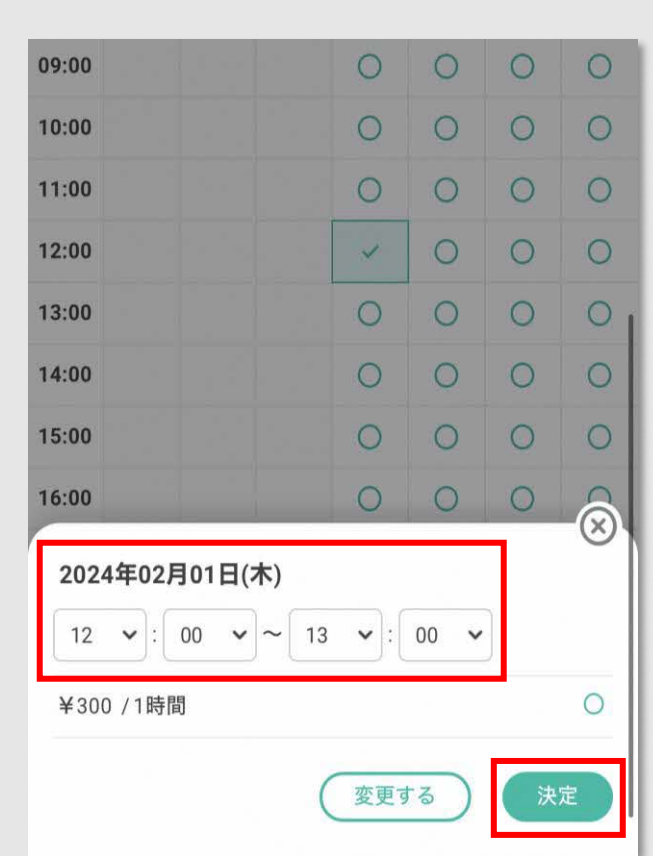

**利用時間を入力し、 決定ボタンをクリック**

## **②予約方法 1時間単位の予約(個人利用/貸し切り利用)**

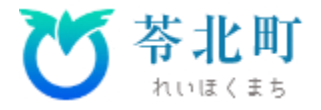

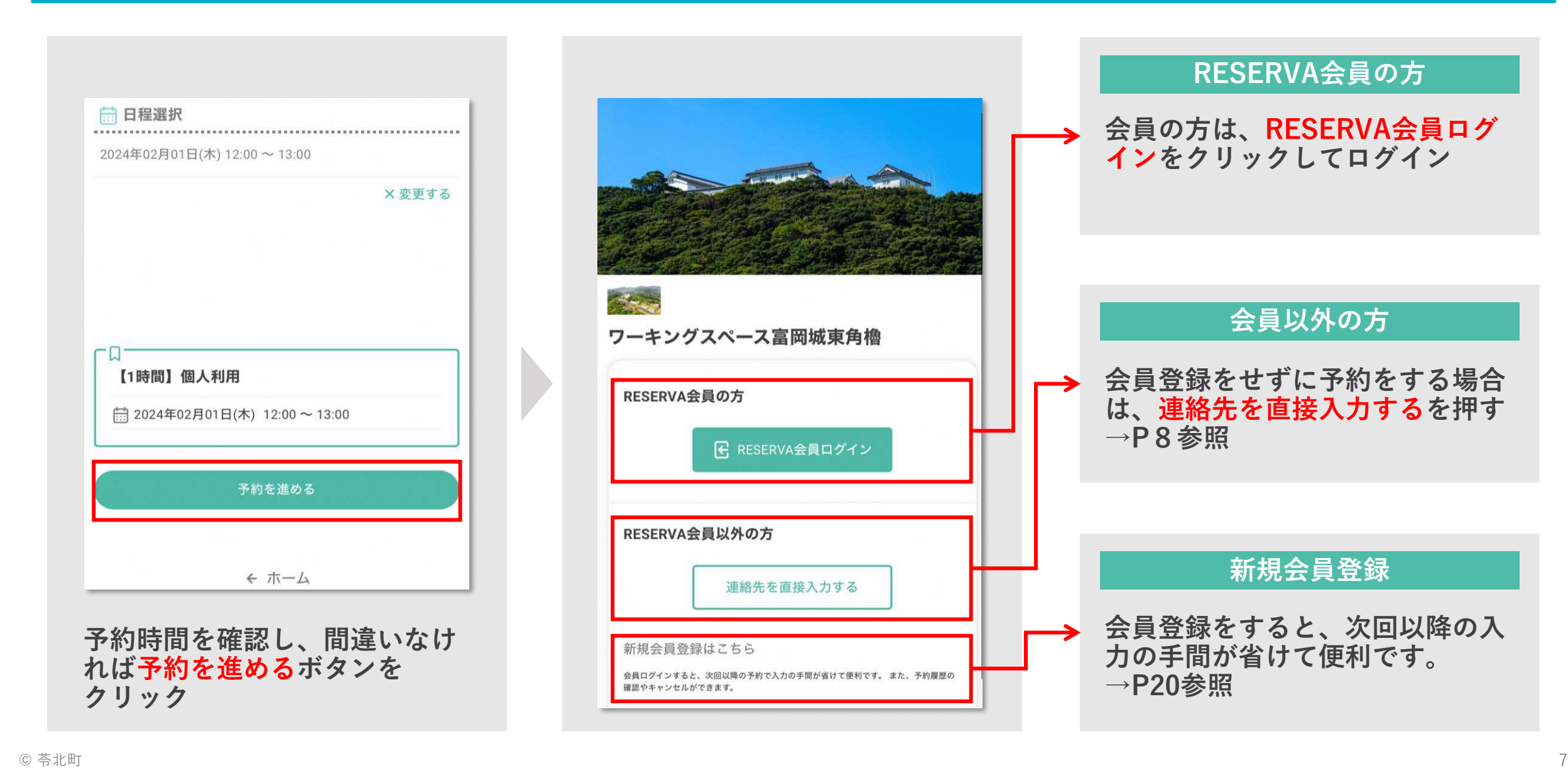

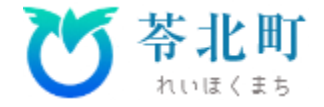

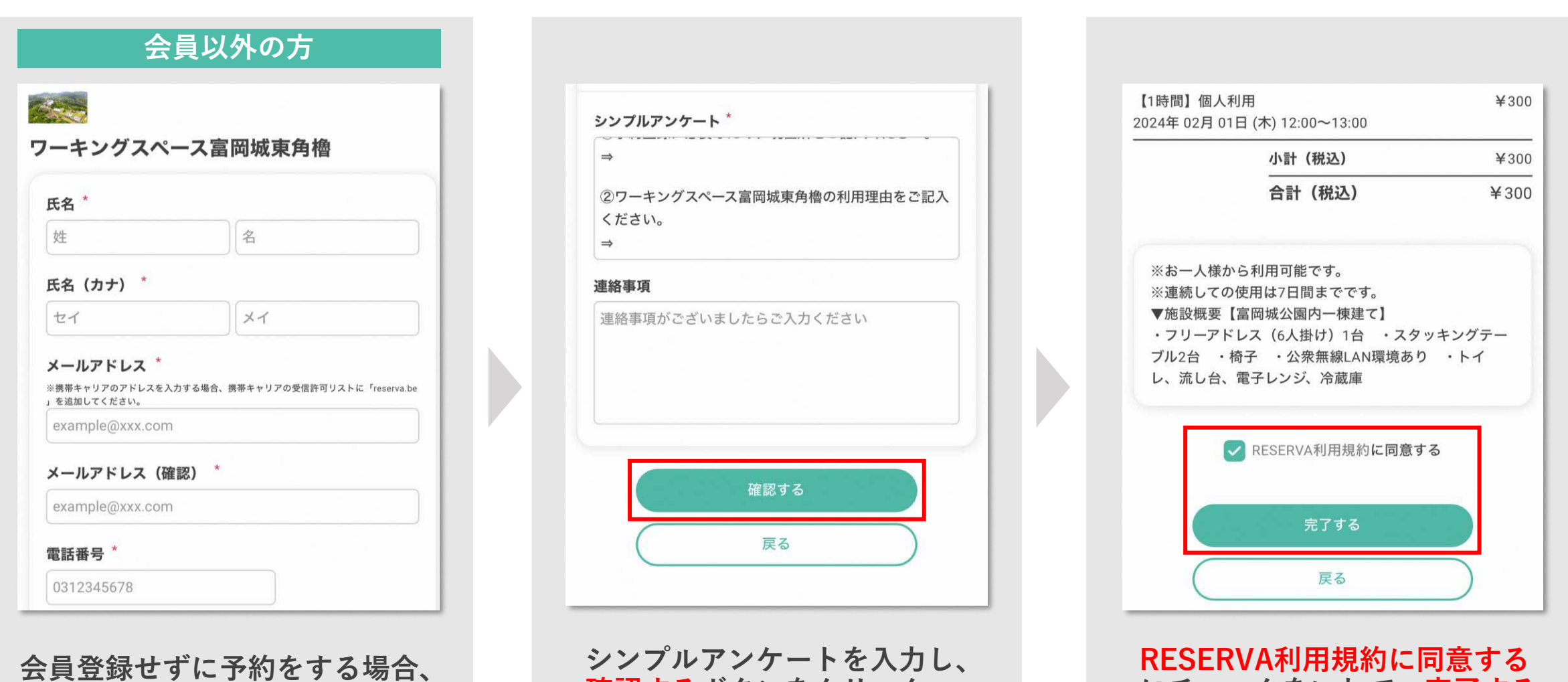

**確認するボタンをクリック**

**RESERVA利用規約に同意する にチェックをいれて、完了する ボタンをクリック**

**必要事項を記入**

# **②予約方法 1時間単位の予約(個人利用/貸し切り利用)**

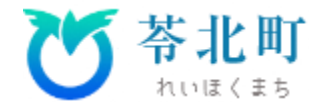

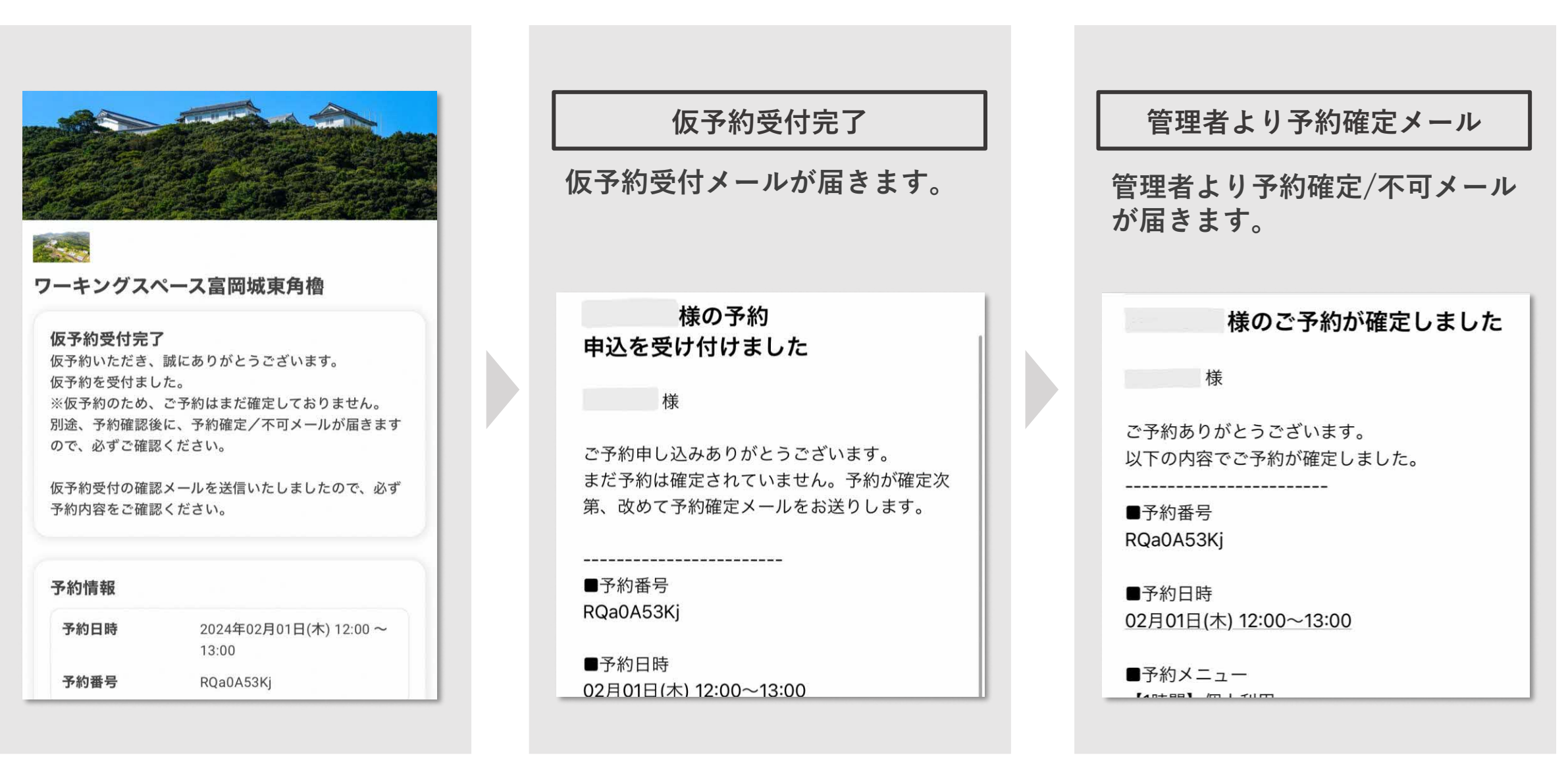

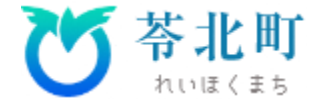

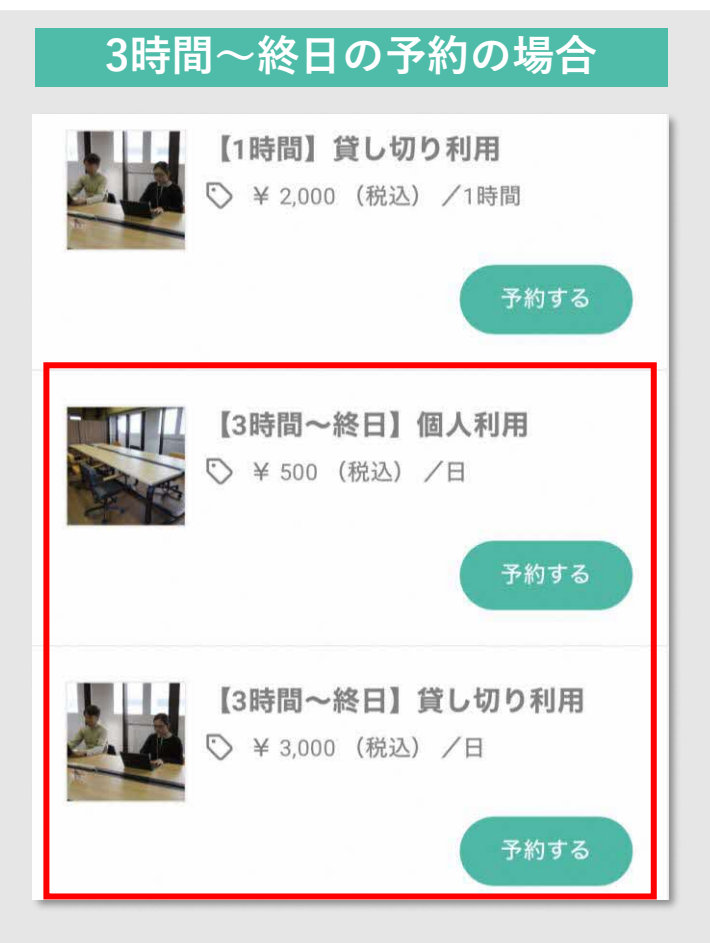

**予約サイトに入り、 【3時間~終日】個人利用/貸切利用 の予約するボタンをクリック**

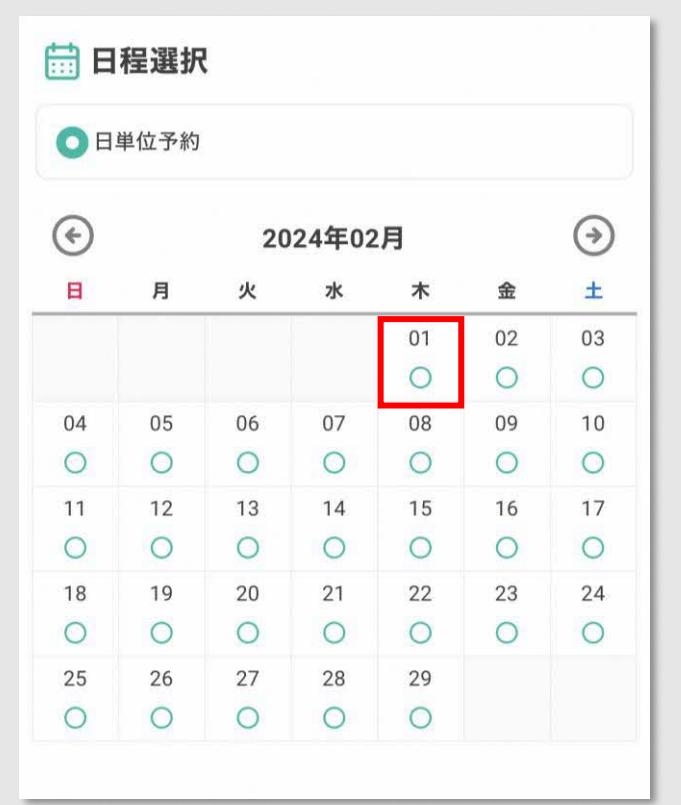

**予約したい日程を選択する (9時〜17時までご利用可能)**

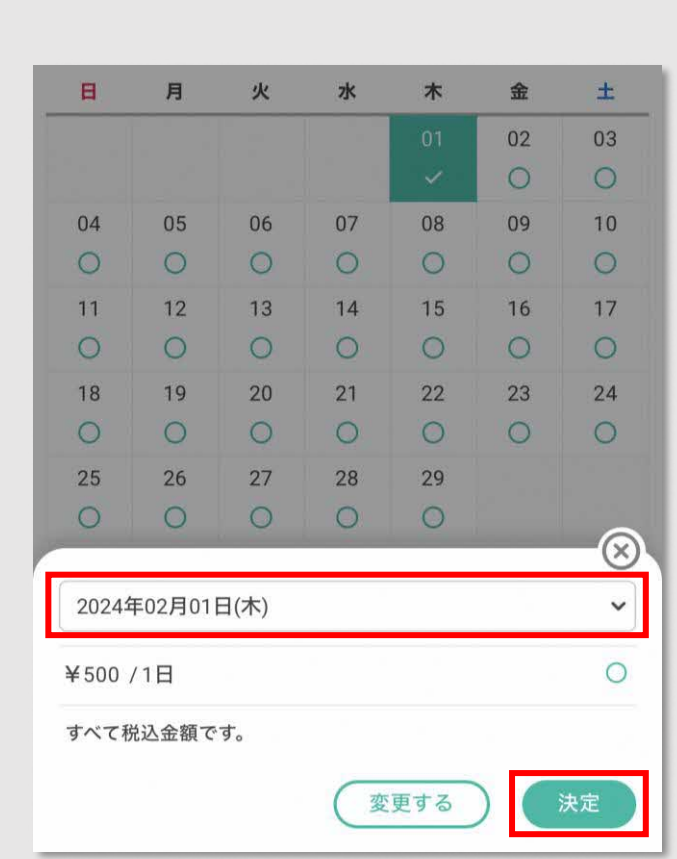

**利用日を入力し、 決定ボタンをクリック**

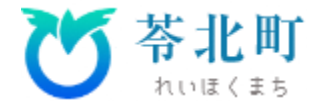

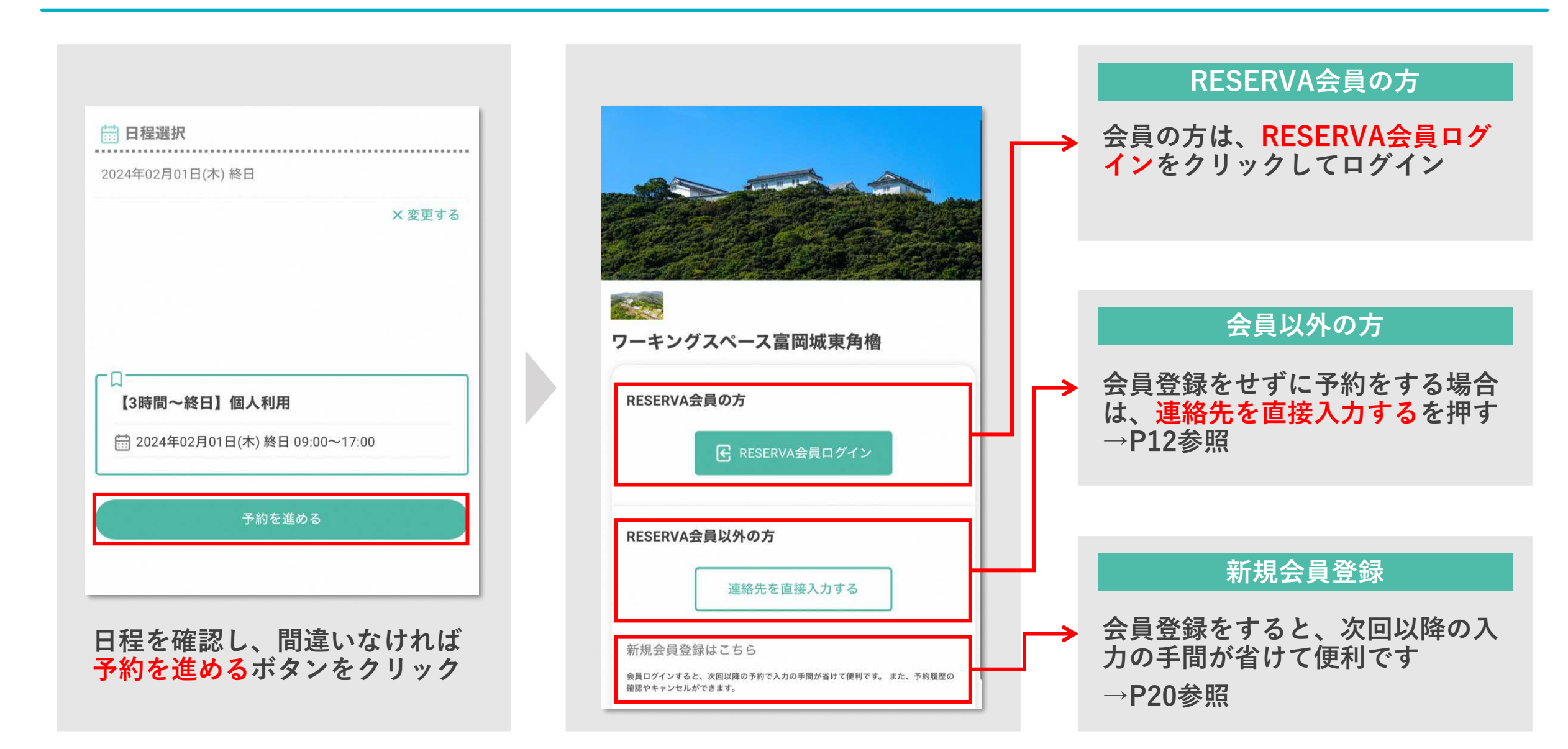

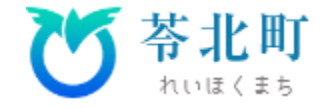

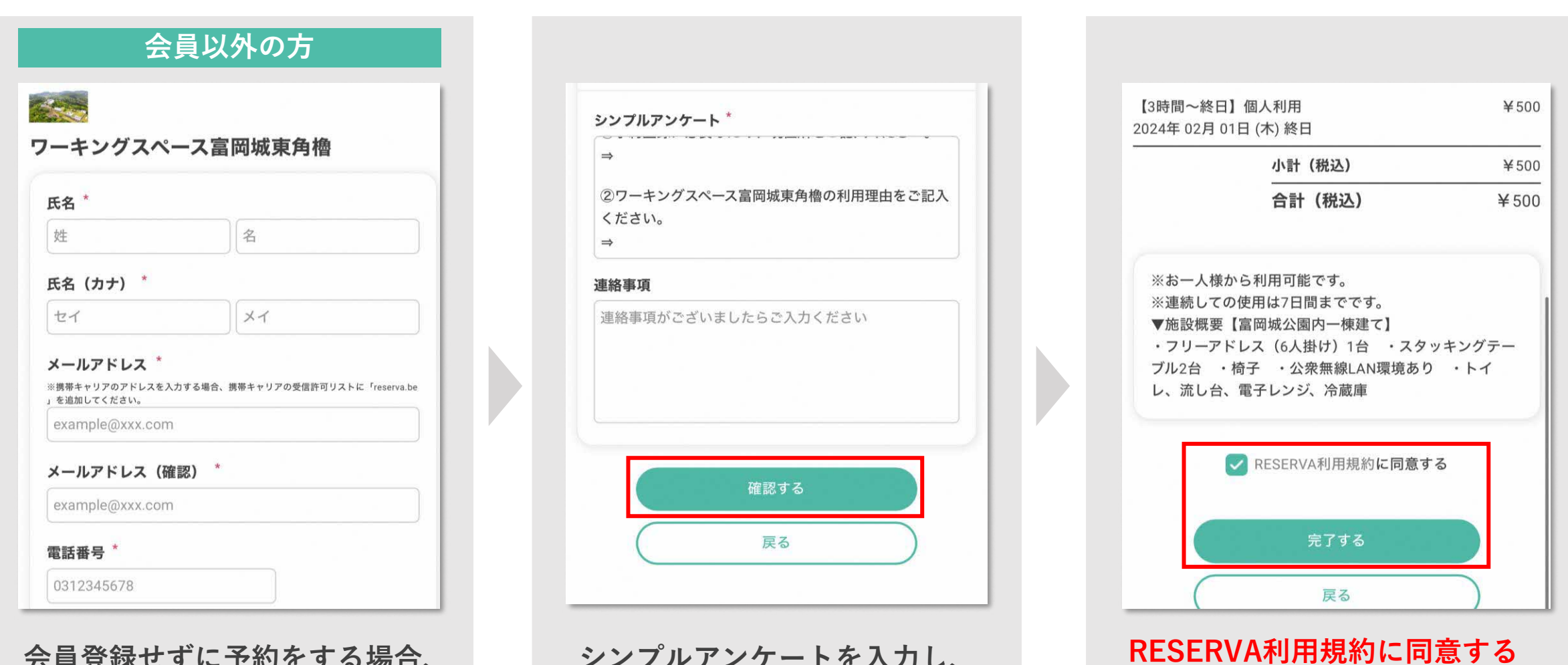

**会員登録せずに予約をする場合、 必要事項を記入**

**シンプルアンケートを入力し、 確認するボタンをクリック**

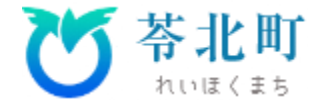

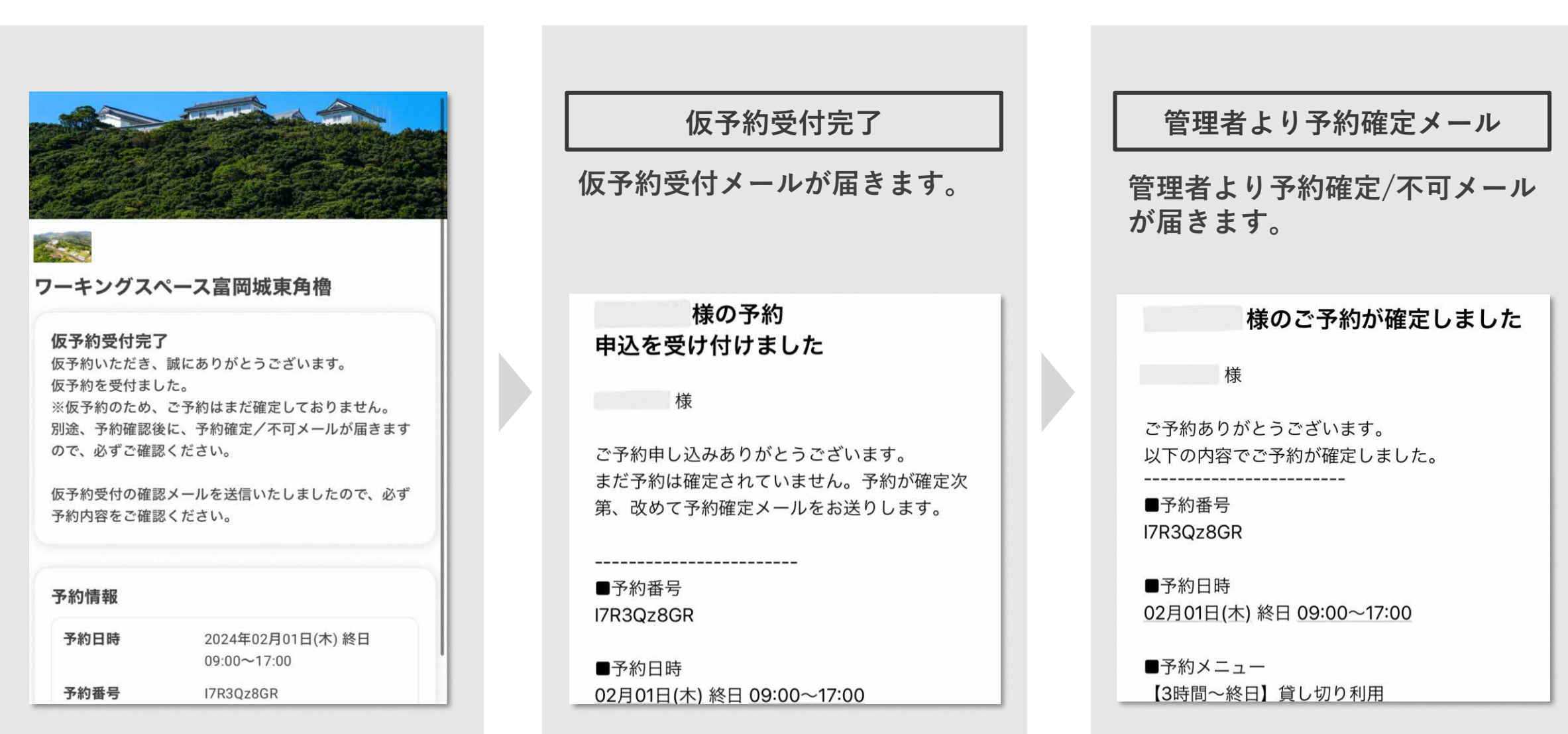

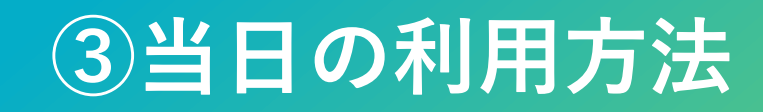

**③当日の利用方法**

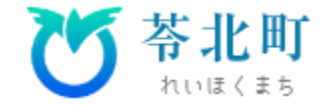

**利用前・利用後に歴史資料館にお立ち寄りください。**

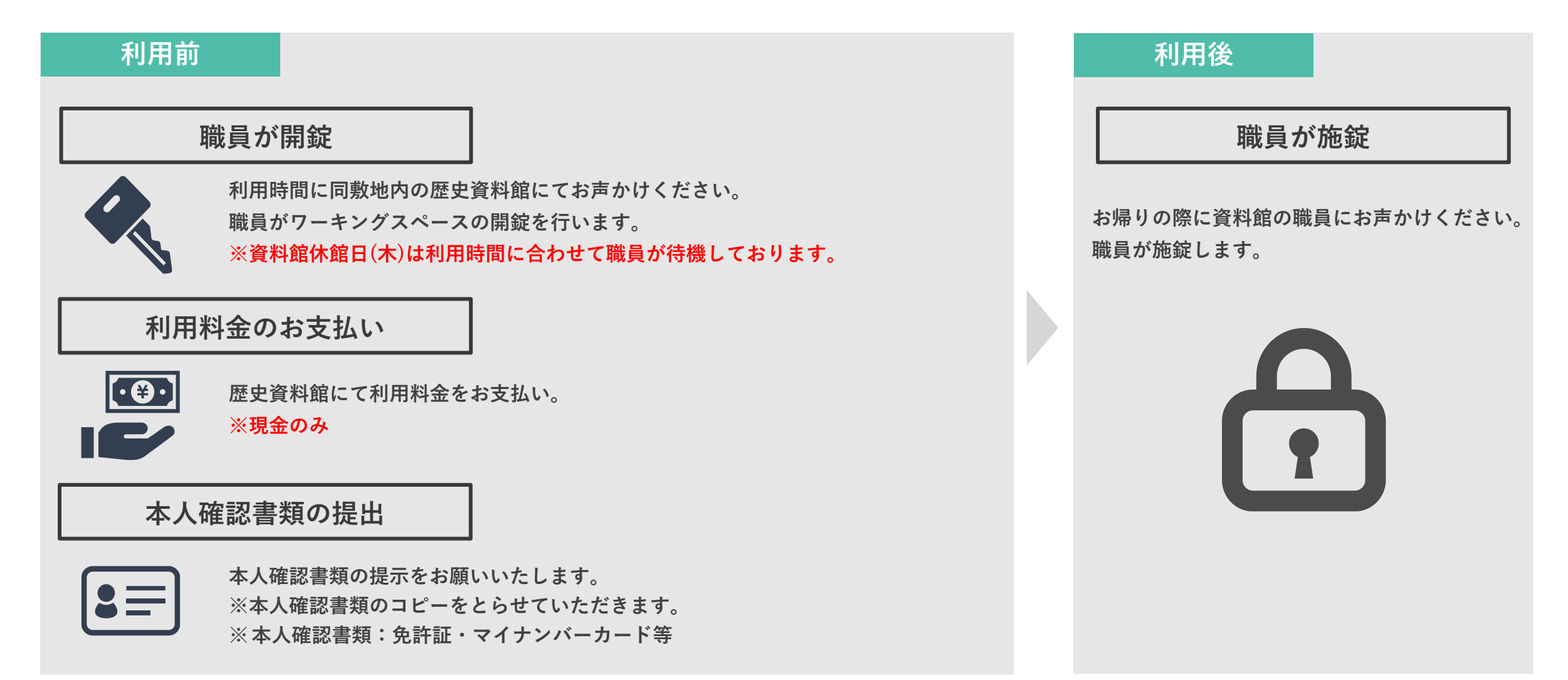

### **④キャンセル方法** • **R E S E R V A 会員登録をしていない場合** • **R E S E R V A 会員登録をしている場合**

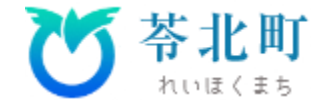

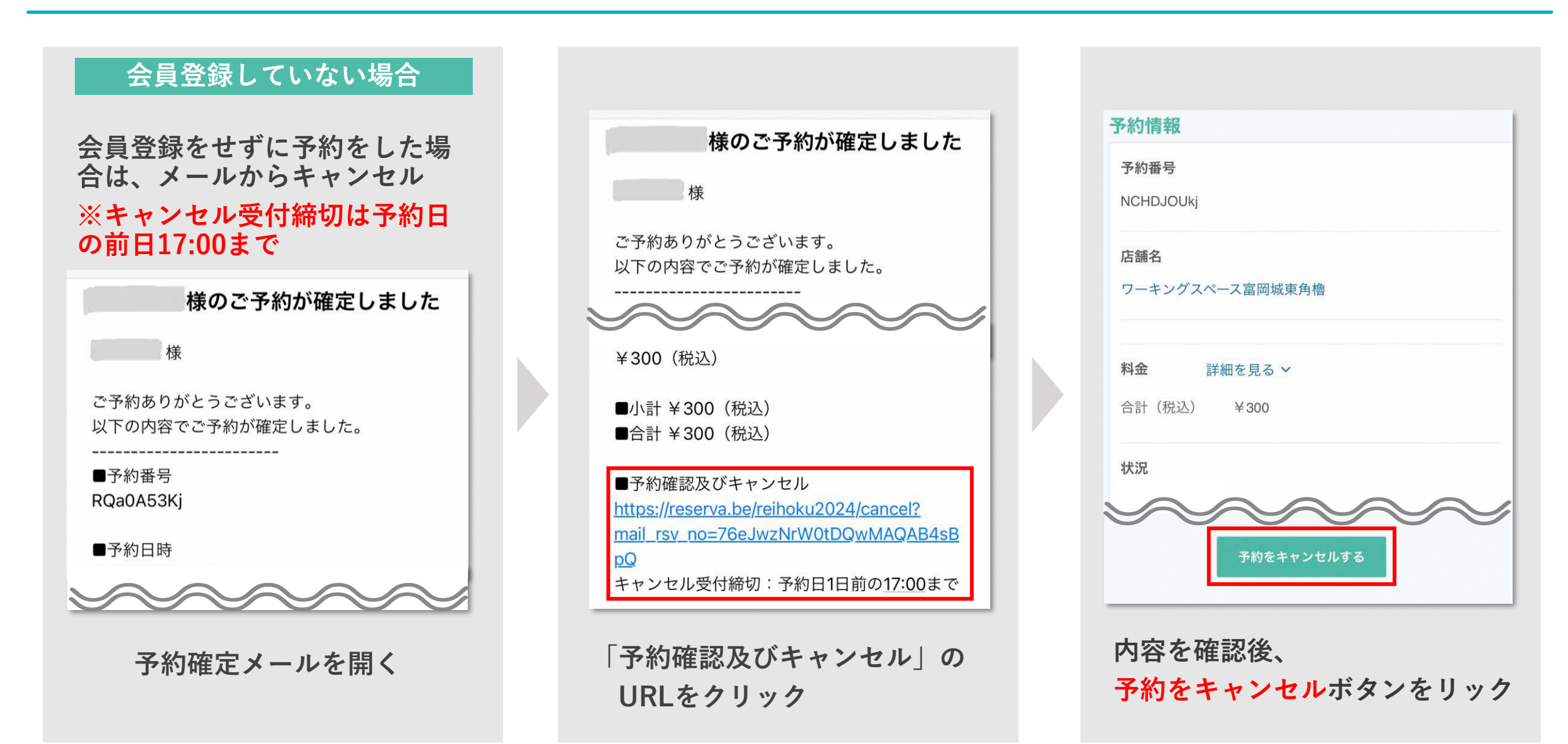

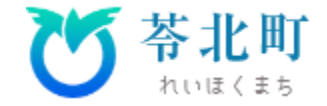

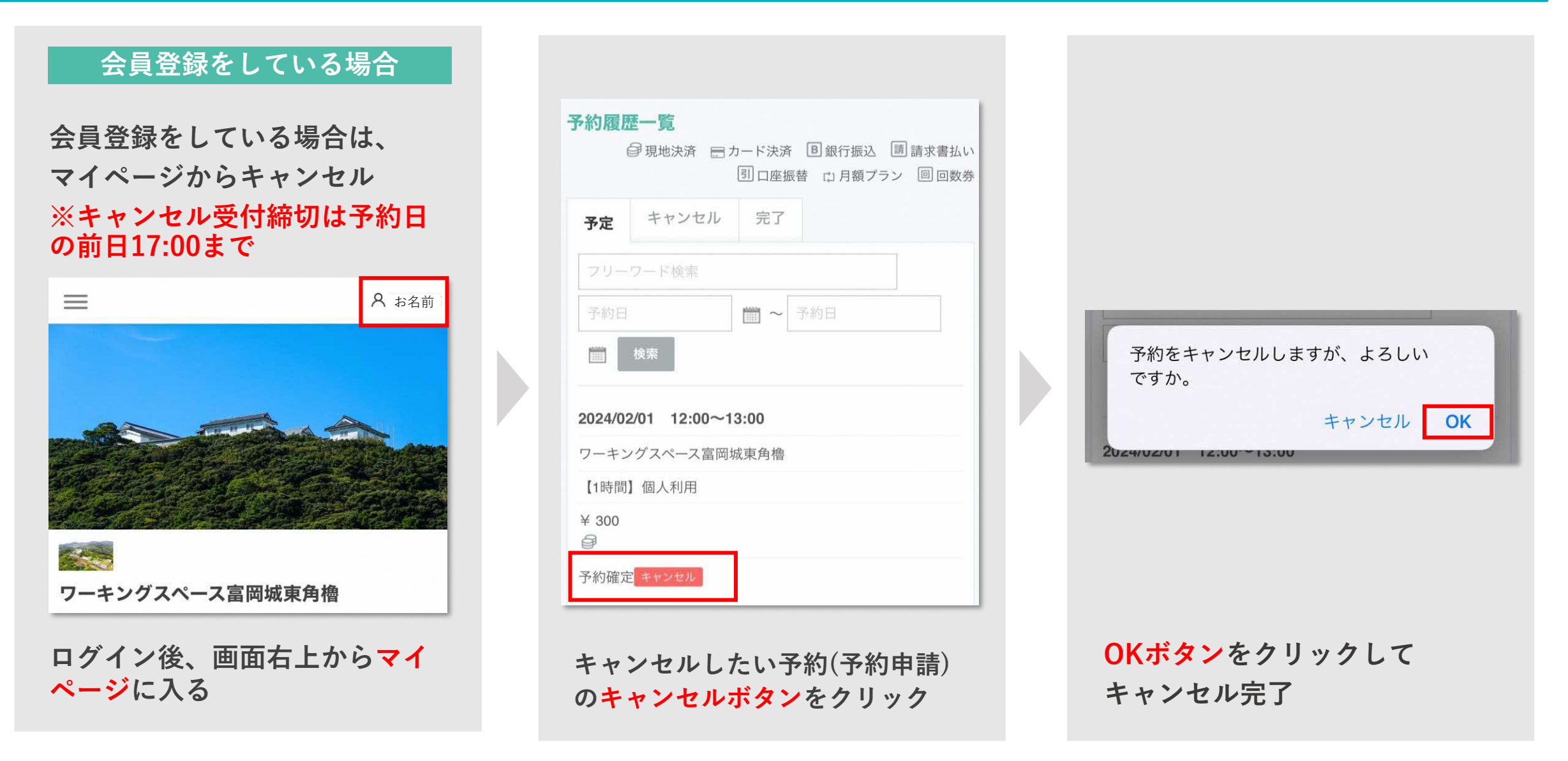

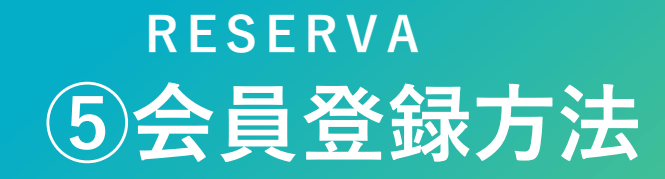

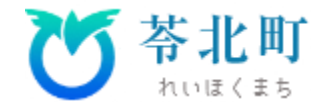

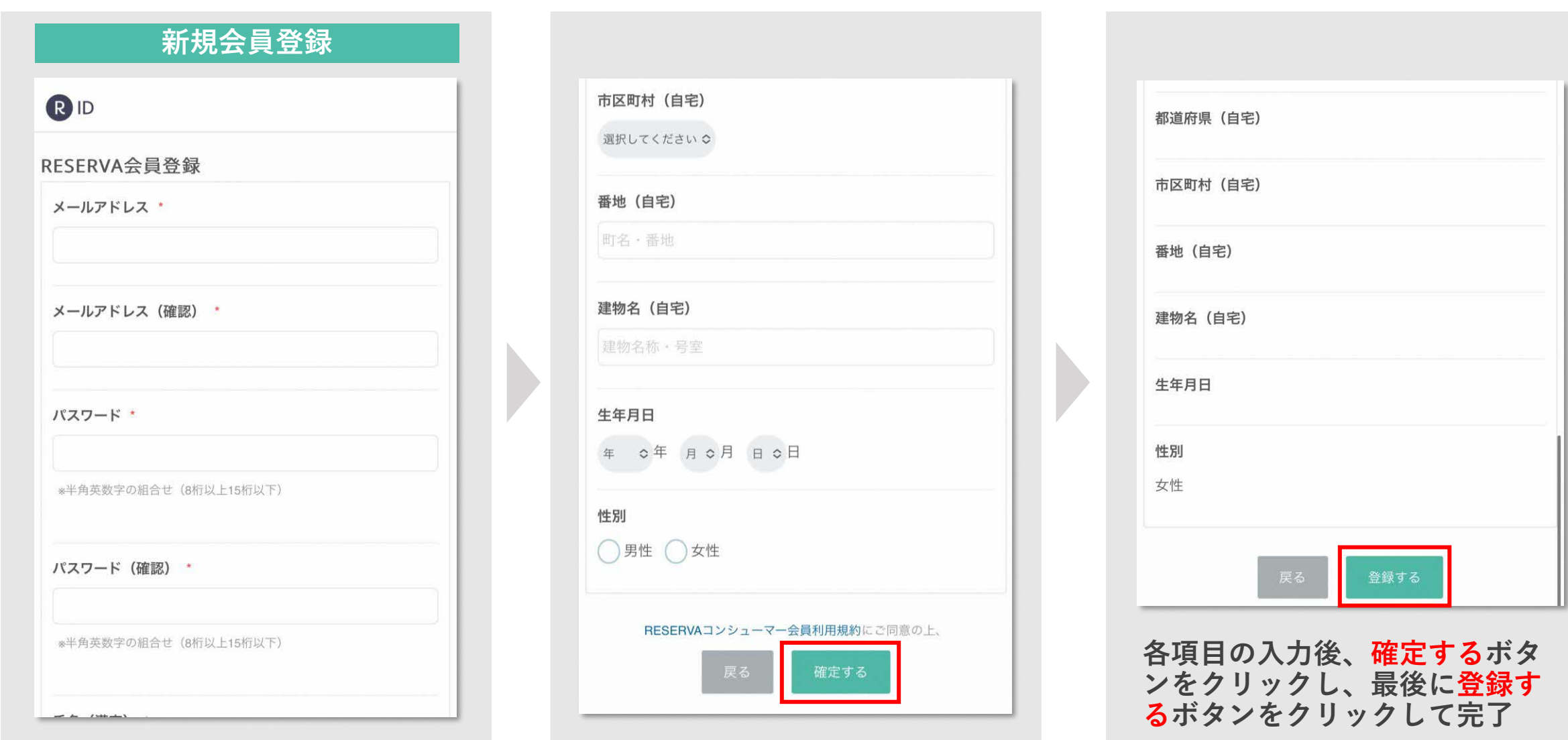